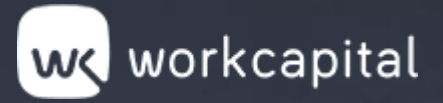

# **Workcapital**

m

**RAN** 

**Ball** 

**BAR** 

**RAN** 

**RAY** 

I

**RAY** 

**RAY** 

1

**CE** 

**Ball** 

**Bally** 

**Road** 

**RAN** 

E de

**A** 

I

ŋ

Į

# **l** Manual de firma digital

P

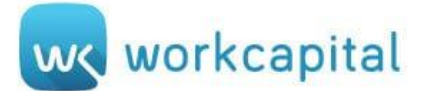

#### **¿Qué es la firma digital?**

La firma digital permite que emisor y el receptor de la información se identifiquen con la certeza de que son los únicos que interactúan. De este modo, se garantiza que el contenido no se altera, no ha sido interceptado durante la comunicación y que no pueden repudiar la información previamente aceptada.

Para utilizar este modo de firma se precisa disponer de **Certificado Electrónico** o **DNI Electrónico**.

Consulta cómo gestionar el certificado electrónico desde [aquí](https://firmaelectronica.gob.es/Home/Ciudadanos/Certificados-Electronicos.html#obtencion_certificado)

#### **¿Cómo firmar digitalmente?**

Existen múltiples opciones y aplicaciones para incluir la firma digital en un documento. A continuación, se describe el proceso con dos aplicaciones gratuitas de uso muy frecuente. Resulta imprescindible en ambas haber guardado previamente el certificado electrónico en el ordenador desde donde se va a firmar.

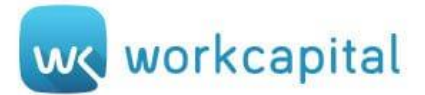

# **OPCIÓN 1**

#### **Adobe Acrobat Reader**

Al abrir un documento a través de esta aplicación se puede visualizar la siguiente pantalla. En la flecha ubicada en la parte central derecha de la pantalla, se puede desplegar el menú de herramientas:

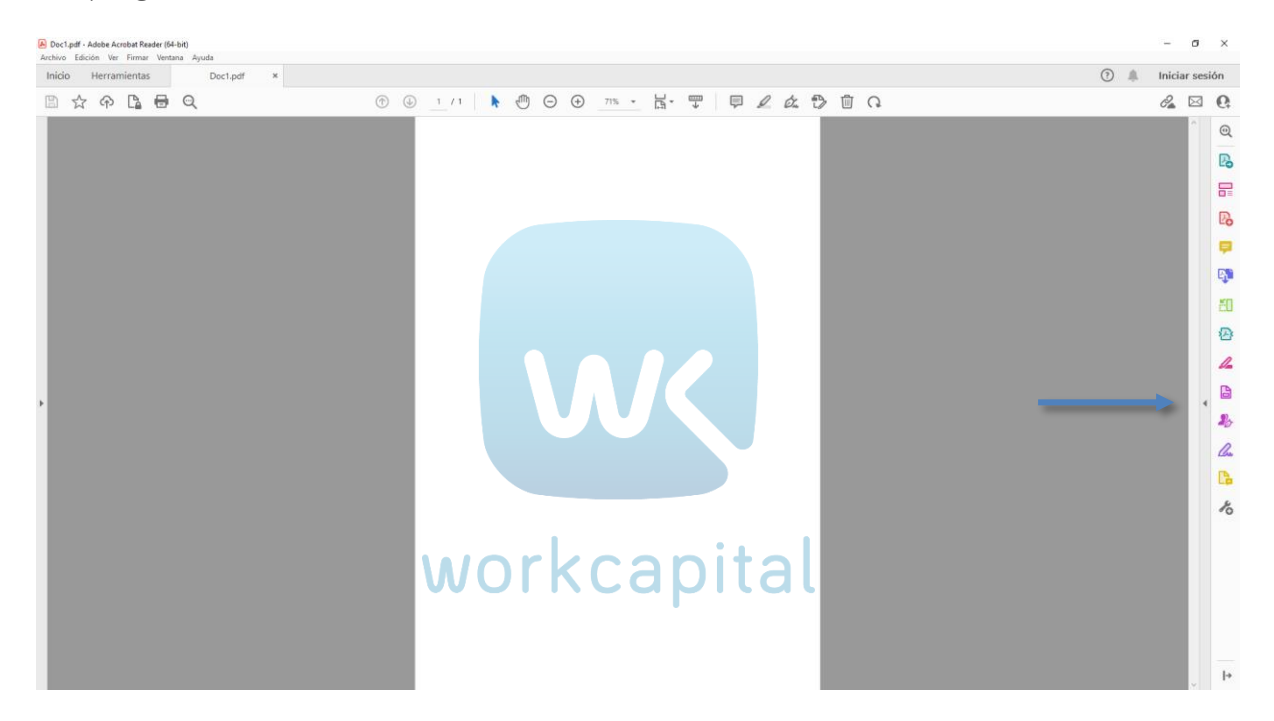

Seleccionamos la última opción **Más herramientas**:

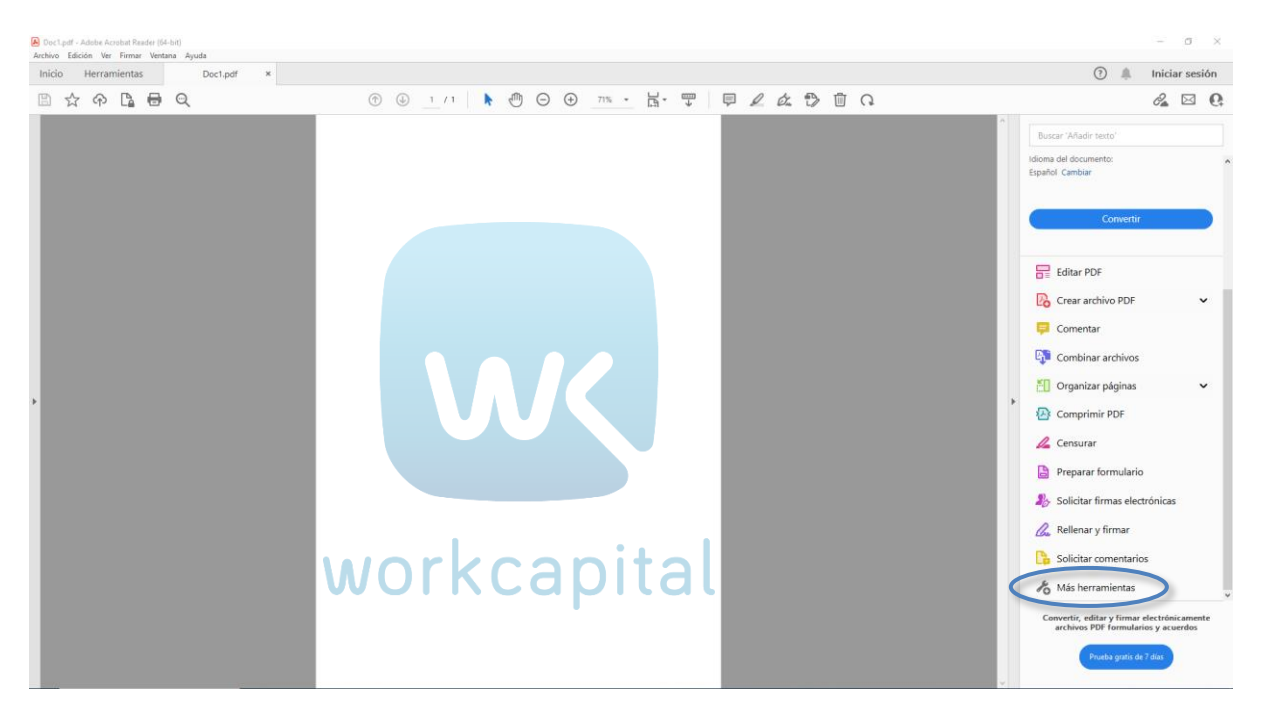

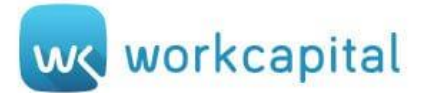

Dentro de esta sección, abrimos la herramienta de **Certificados**:

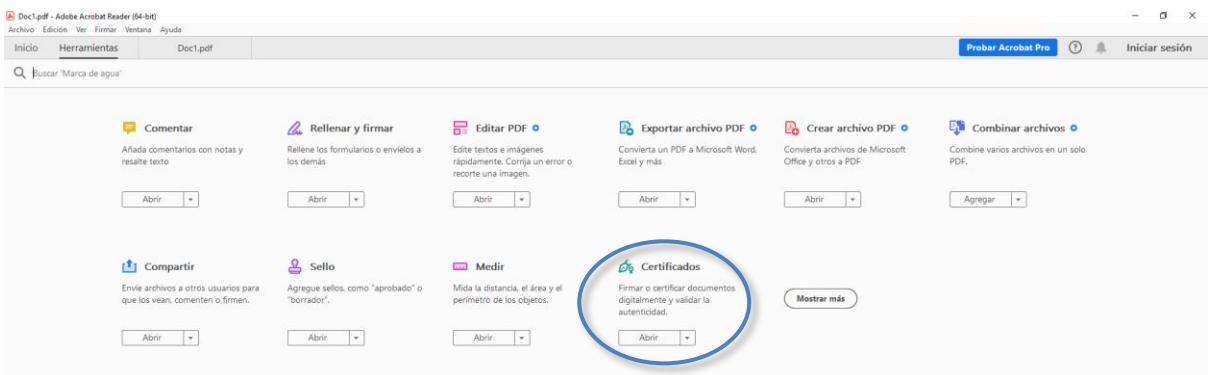

#### A continuación, se elige **Firmar digitalmente**

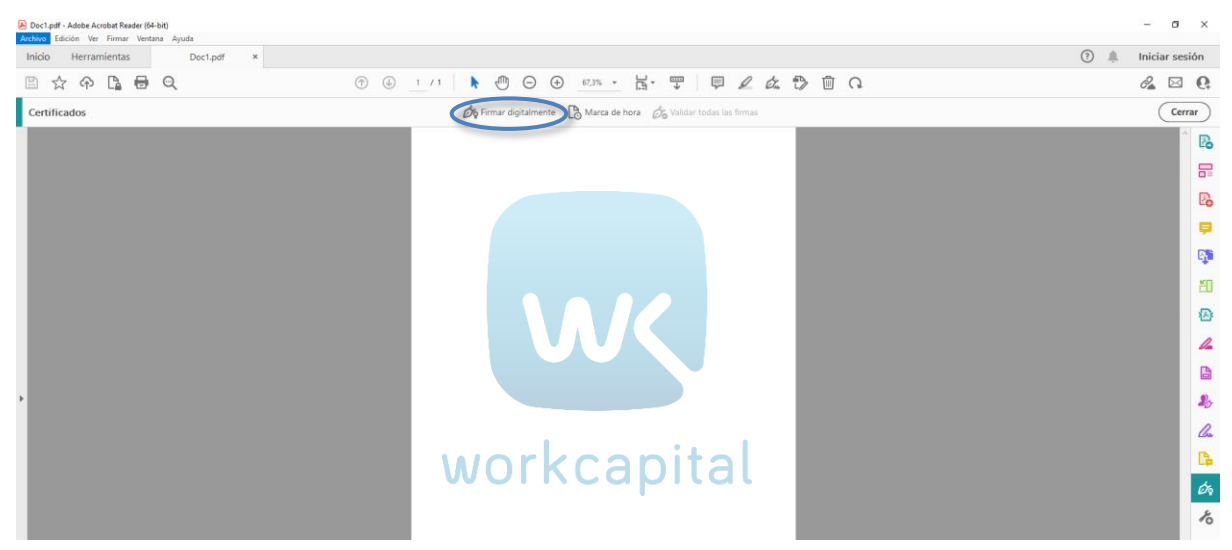

Tras pulsar esta opción, indicamos la zona del documento donde se desea ubicar la firma.

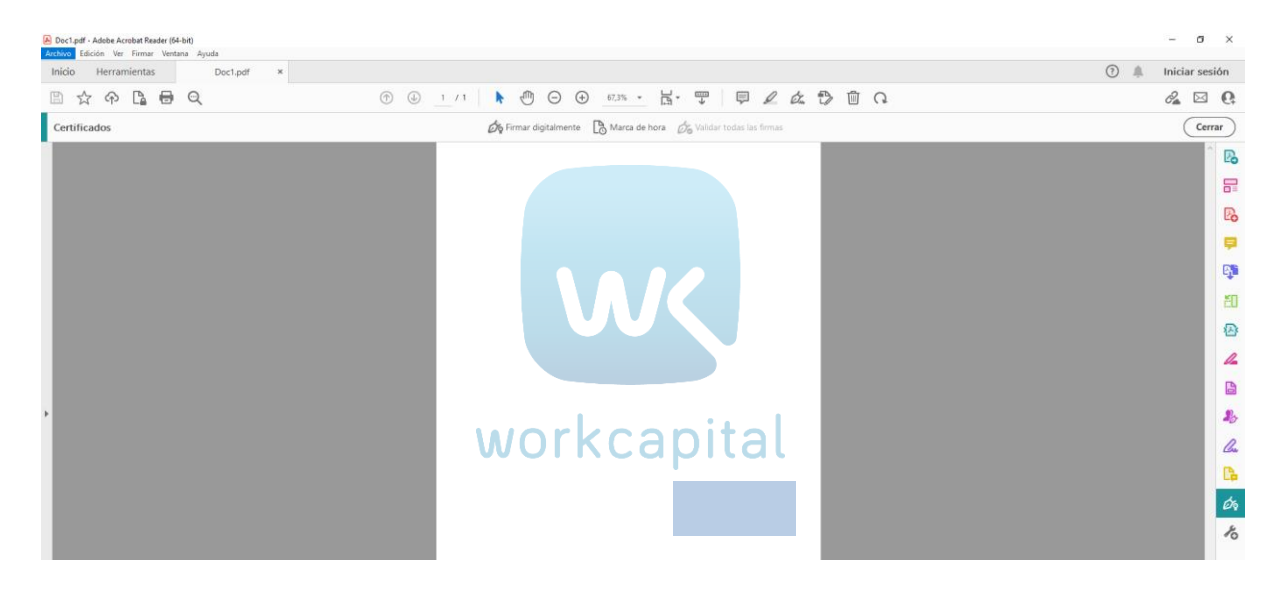

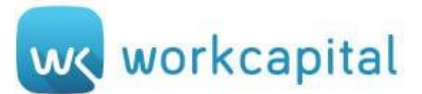

Únicamente queda elegir el certificado digital con el que se desea firmar y pulsar **Continuar**.

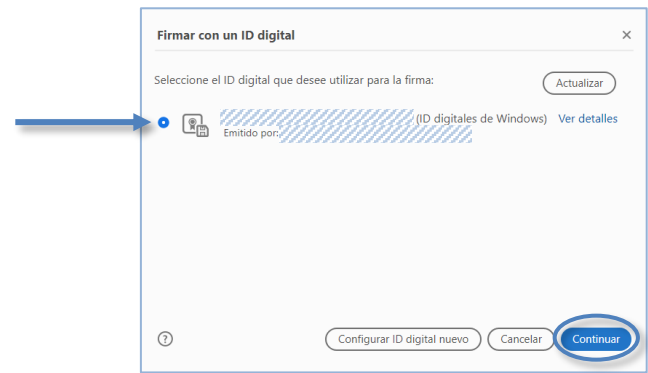

Tras ello, se valida el formato y contenido del documento a firmar. Si es correcto, pulsamos **Firmar**.

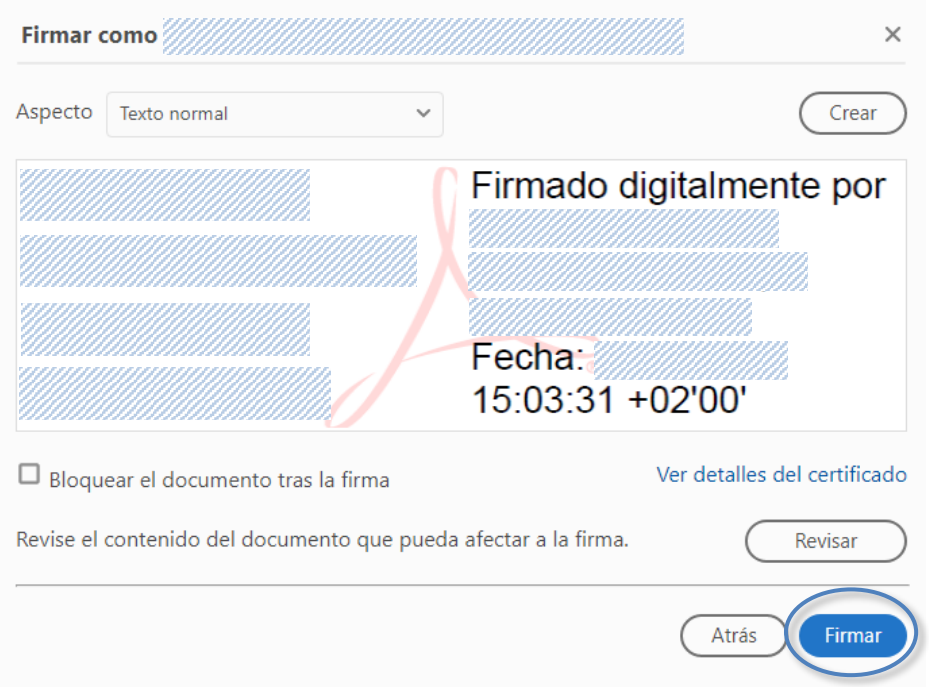

Automáticamente se abre una ventana para indicar el lugar donde guardar el documento firmado. Tras guardarlo aparecerá la firma en el documento.

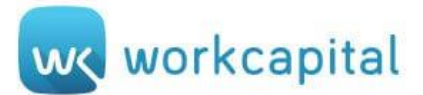

# **OPCIÓN 2**

### **XolidoSign**

Al abrir la aplicación aparece el **Panel de Control** desde donde se ofrecen tres funciones:

- Firmar digitalmente un documento
- El sellado de tiempo (timestamping)
- Verificar la validez de las firmar digitales incluidas en un documento

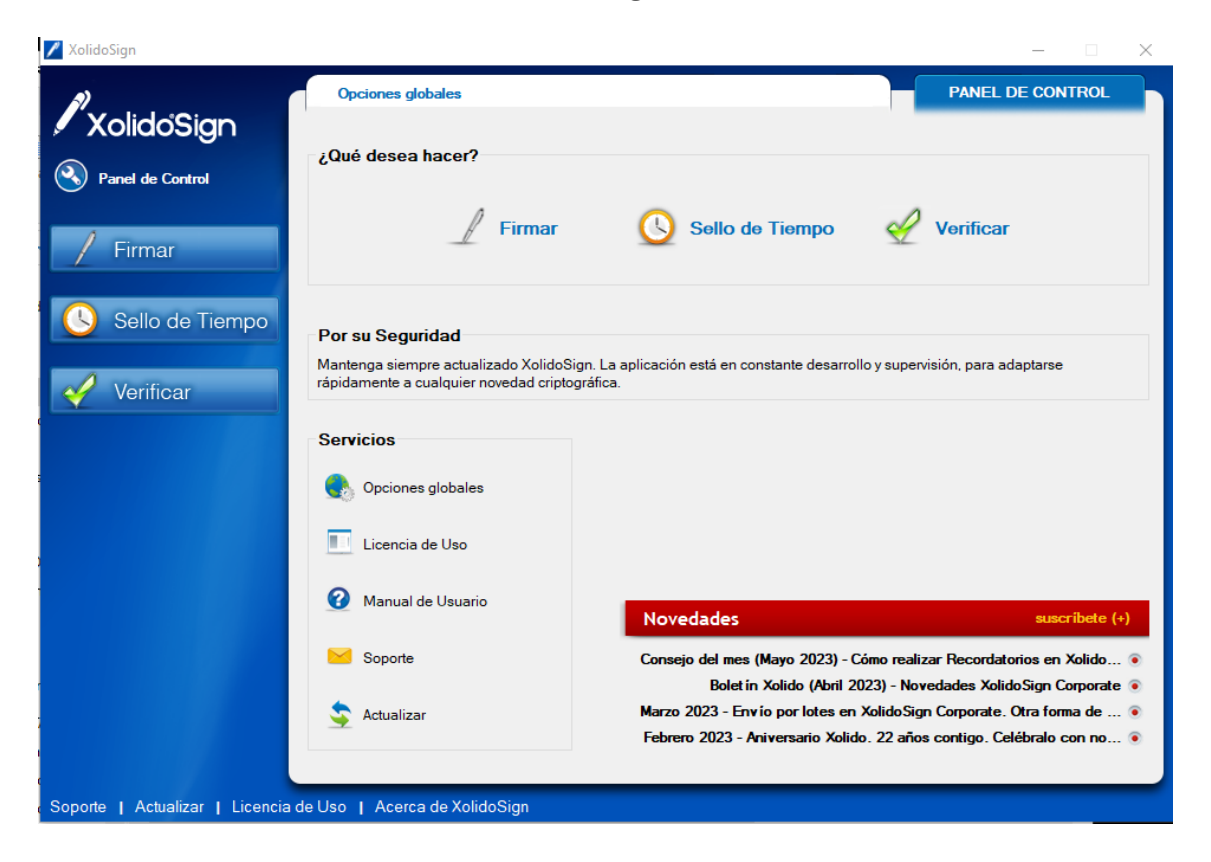

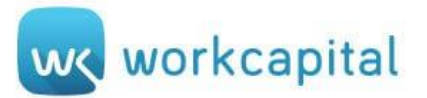

# **1) FIRMAR**

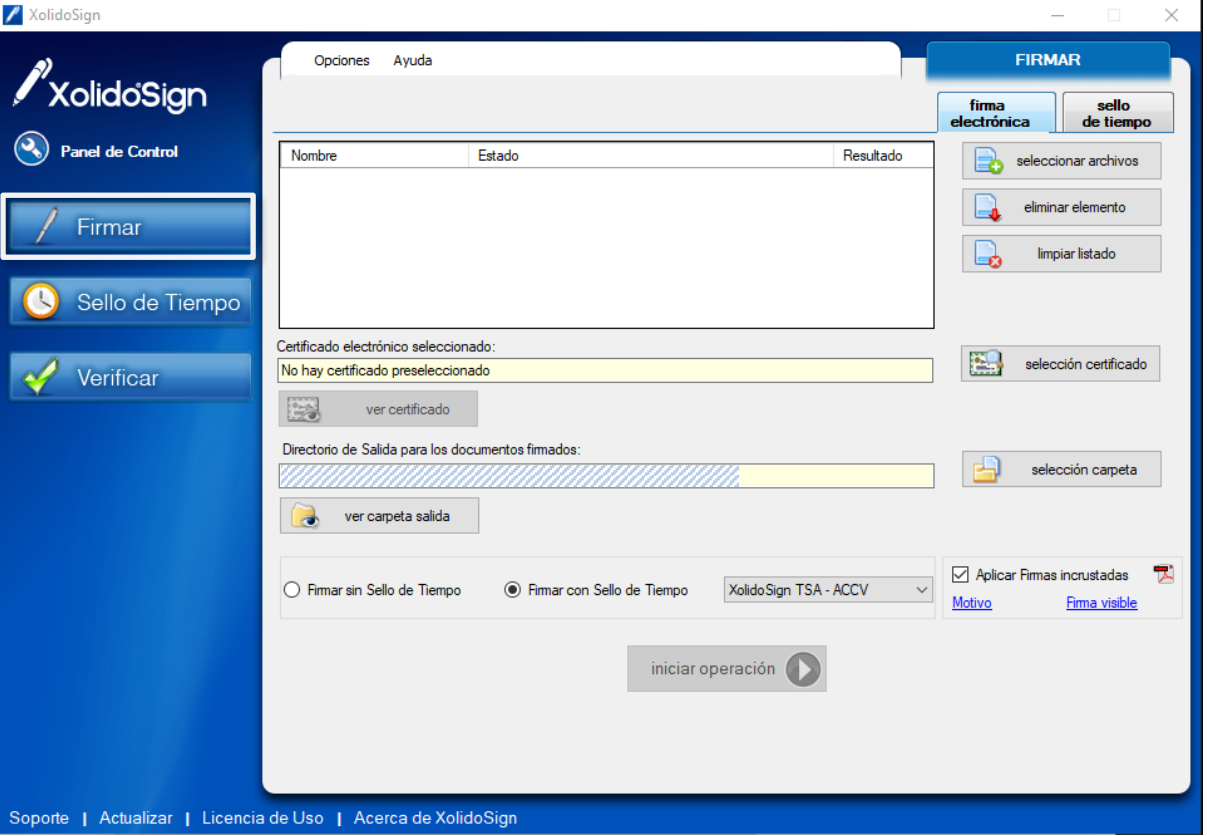

En primer lugar, seleccionamos los archivos que se desean firmar clicando el botón **seleccionar archivos**, el cual abre una ventana para buscar la ubicación donde se encuentren guardados. En la pantalla se mostrará el listado de todos los archivos que se seleccionen.

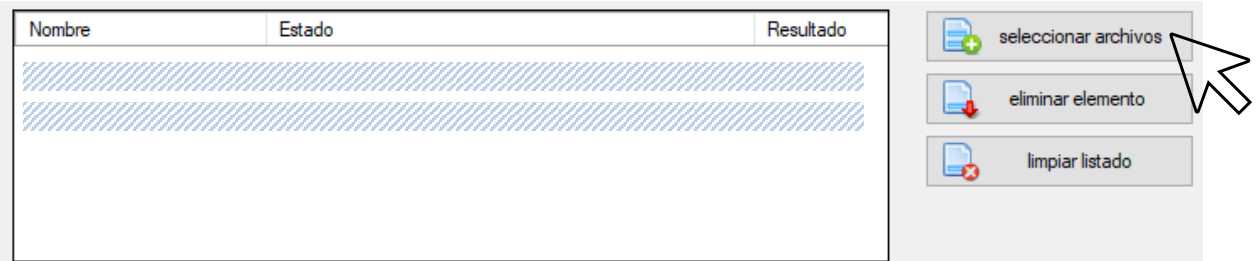

A continuación, a través del botón **seleccionar certificado** elegimos la identificación del representante que va a firmar el documento.

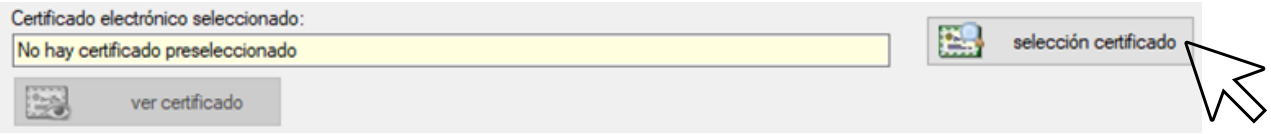

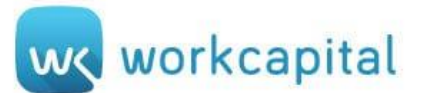

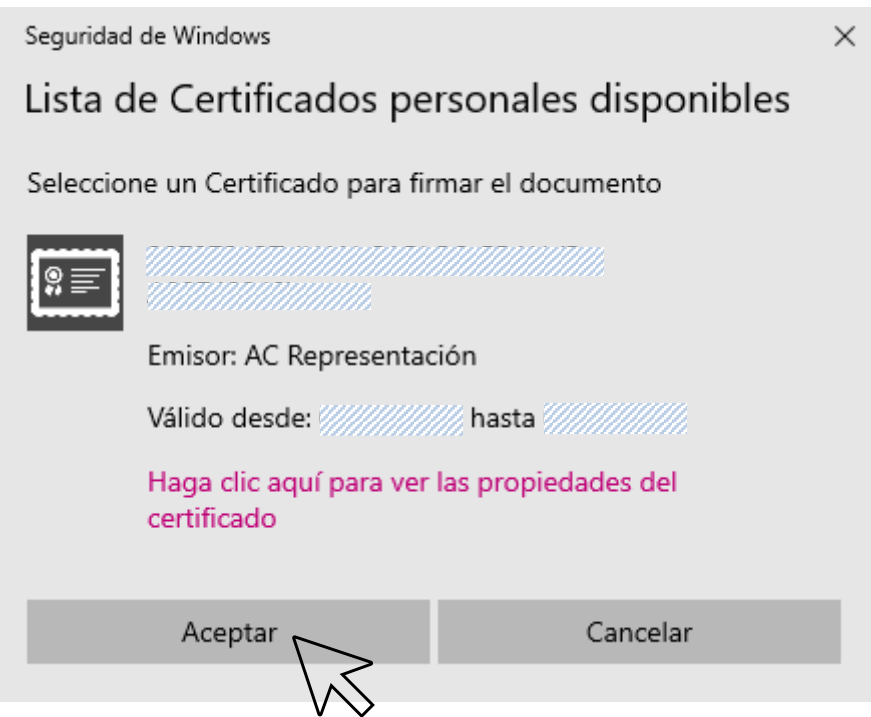

El directorio de salida permite **seleccionar la carpeta** donde se desean ubicar los documentos firmados. El botón **ver carpeta de salida** te redirige directamente a la ubicación de los archivos firmados.

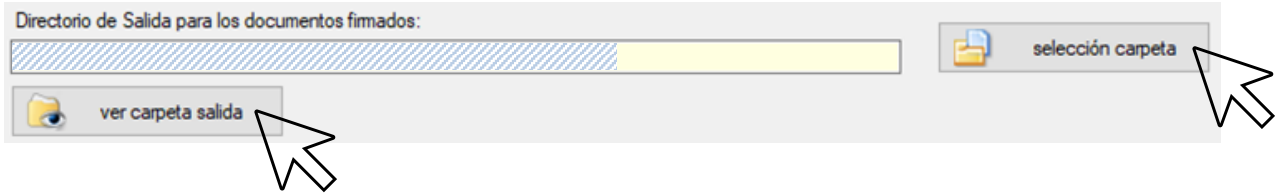

Por último, se pueden seleccionar las características de la firma a incluir: **firmar sin Sello de Tiempo** o **firmar con Sello de Tiempo**.

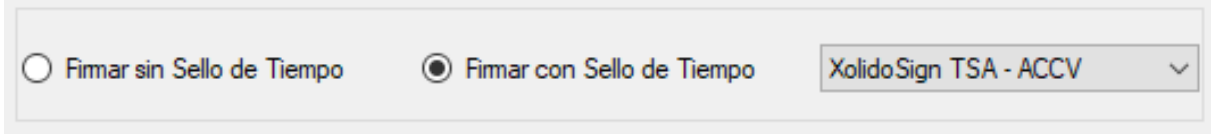

Además, permite identificar el **Motivo de Firma** y la ubicación de la **Firma Visible** en el documento.

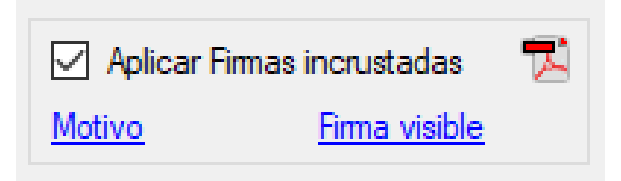

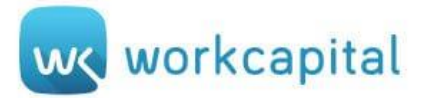

#### **Motivo de Firma:**

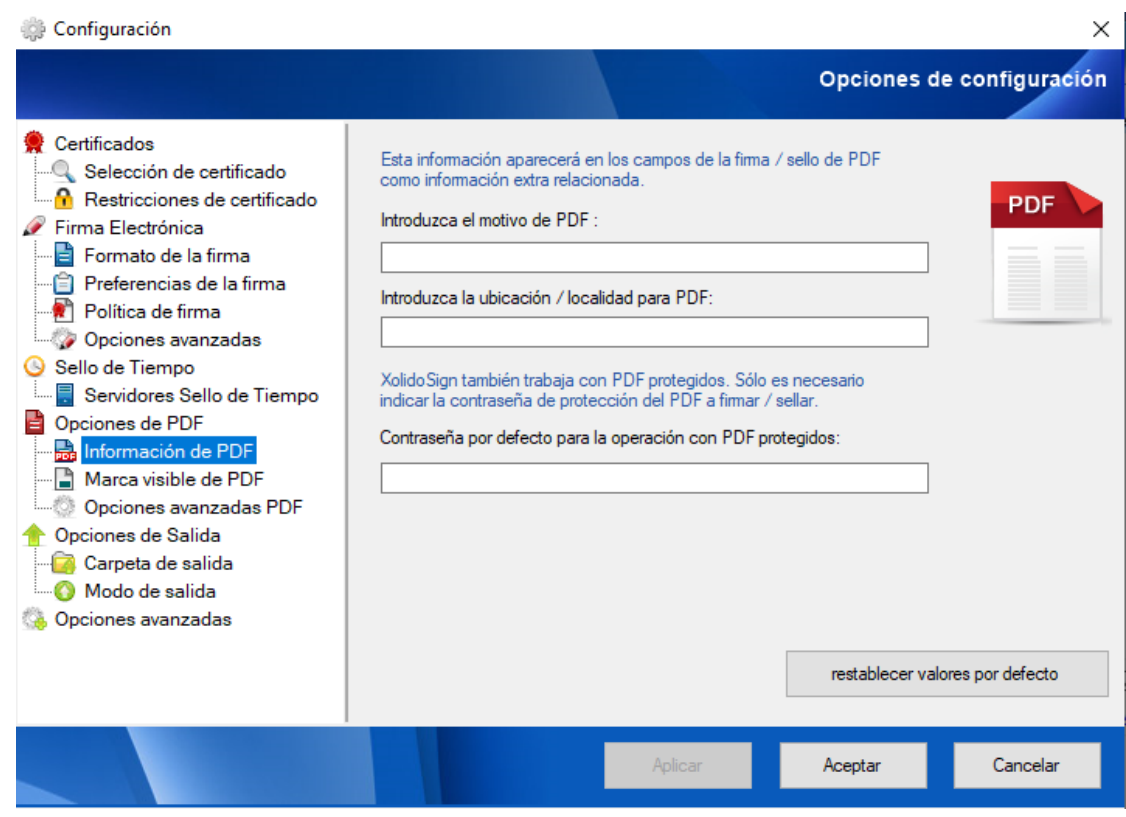

#### **Firma Visible:**

Las opciones de configuración relativas a la ubicación son múltiples, pudiendo definir las páginas, así como la posición de forma manual o estándar.

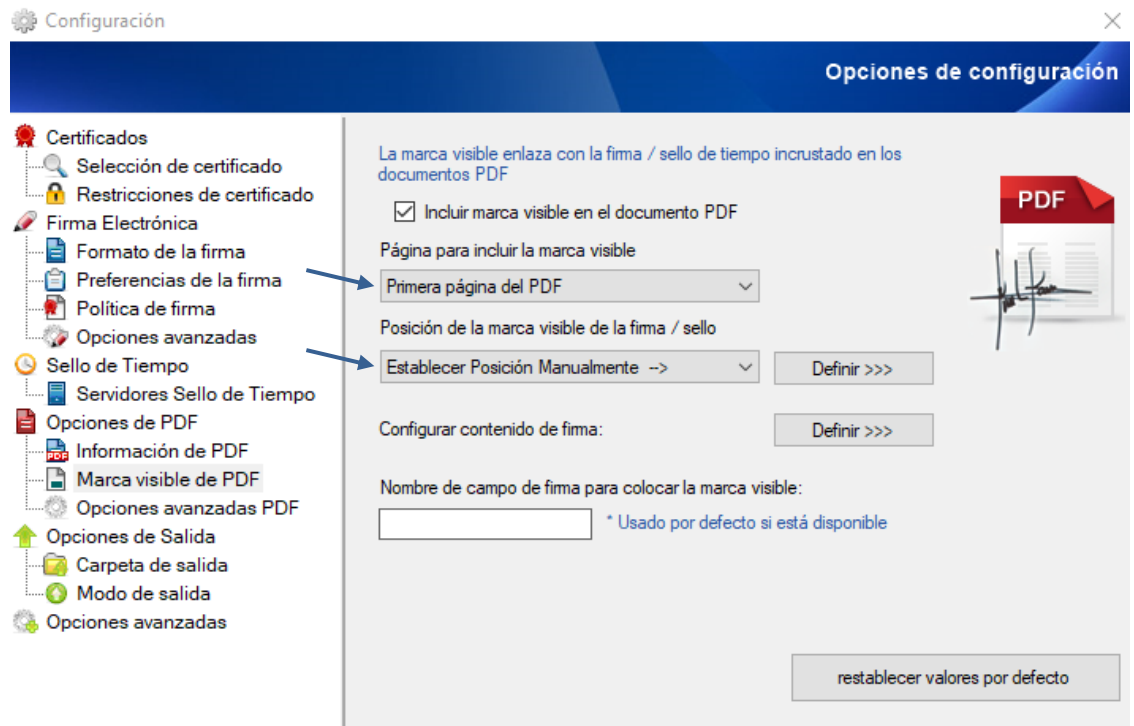

we workcapital

Tras definir la configuración deseada de firma se pulsa **Iniciar operación**. El documento se guardará en la carpeta que hemos seleccionado previamente.

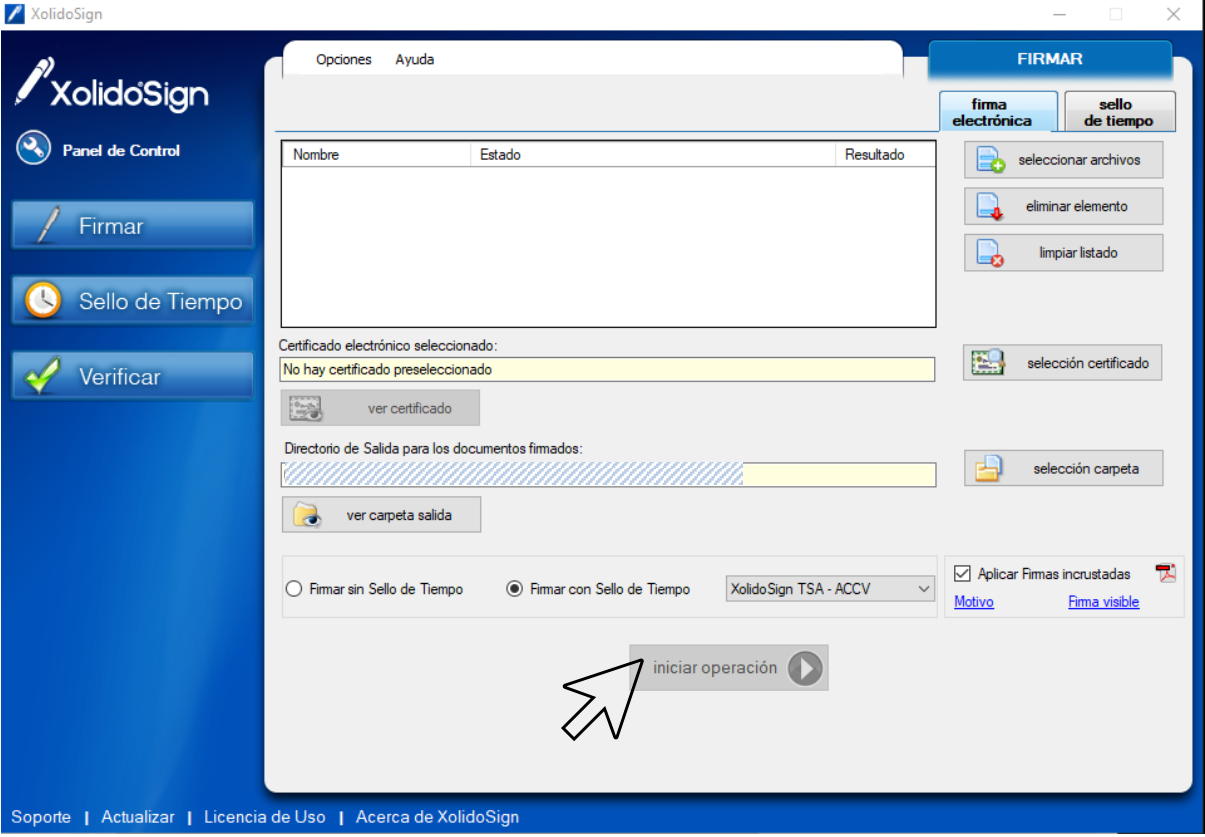

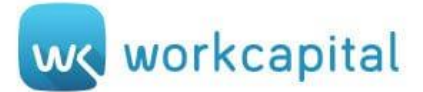

## **2)SELLO DE TIEMPO**

El sellado de tiempo o timestamping es un mecanismo en línea que permite demostrar que una serie de datos han existido y no han sido alterados desde un instante específico en el tiempo.

El procedimiento es idéntico al descrito en la firma, sin necesidad de disponer de certificado electrónico.

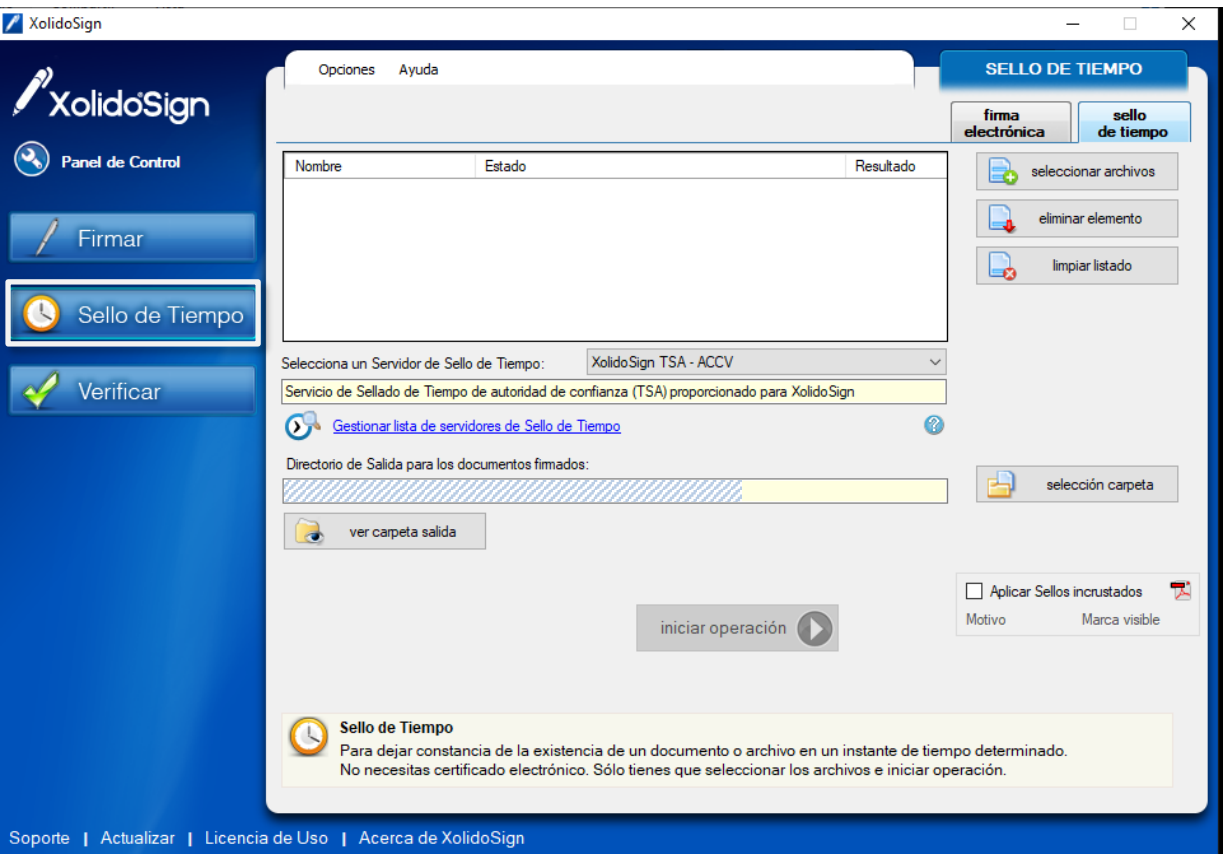

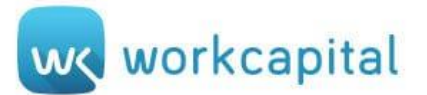

# **3)VERIFICAR**

Únicamente se deben **seleccionar los archivos** en el cuadro e **Iniciar Operación**.

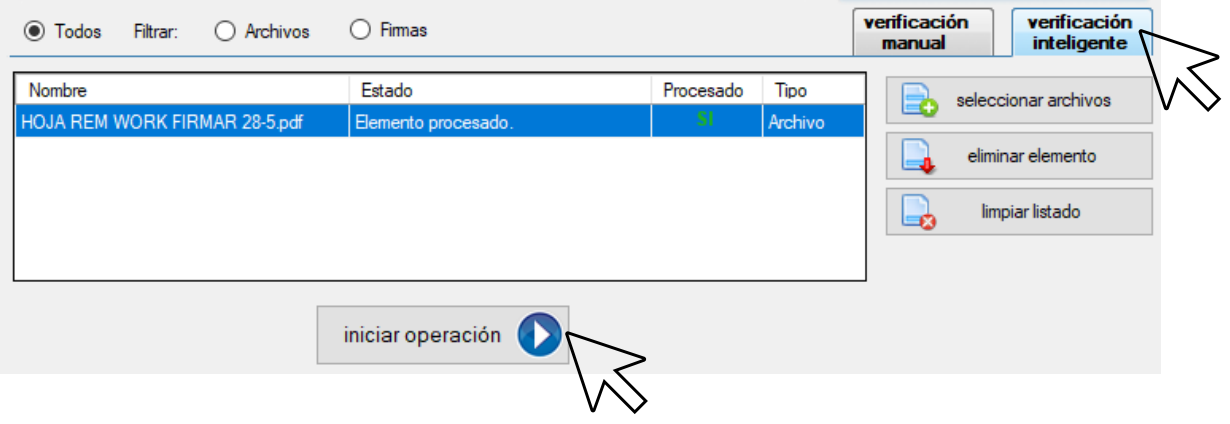

En la parte inferior se mostrará el detalle de las firmas y sellos asociados, teniendo acceso a **ver el archivo** de consulta y al **informe** de verificación.

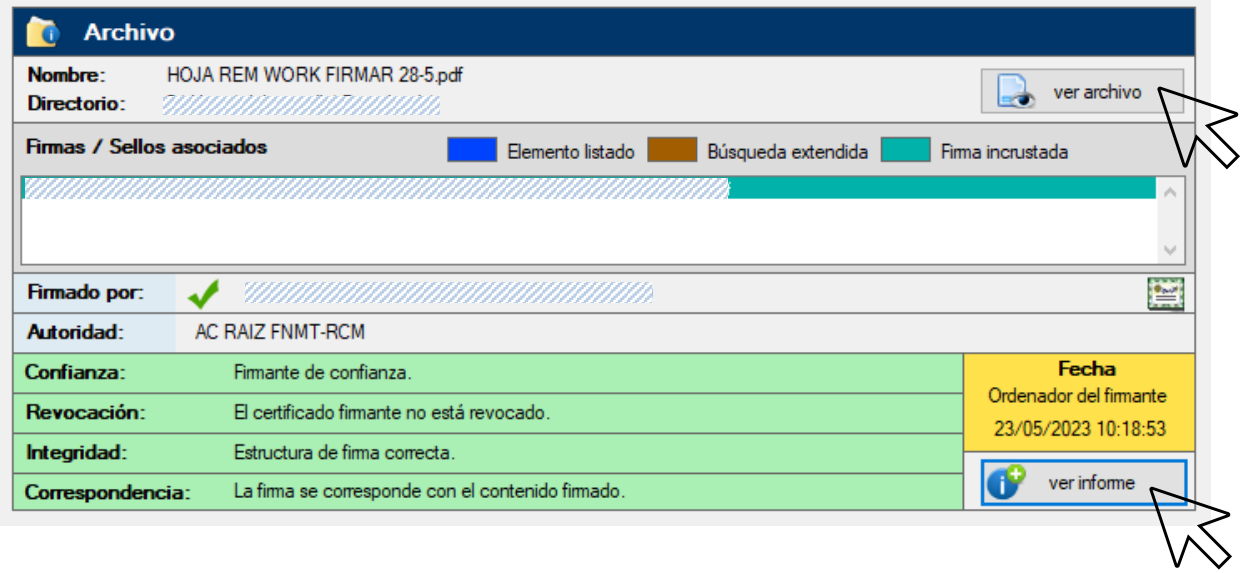

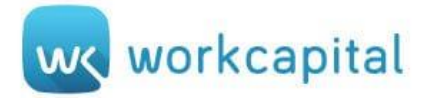

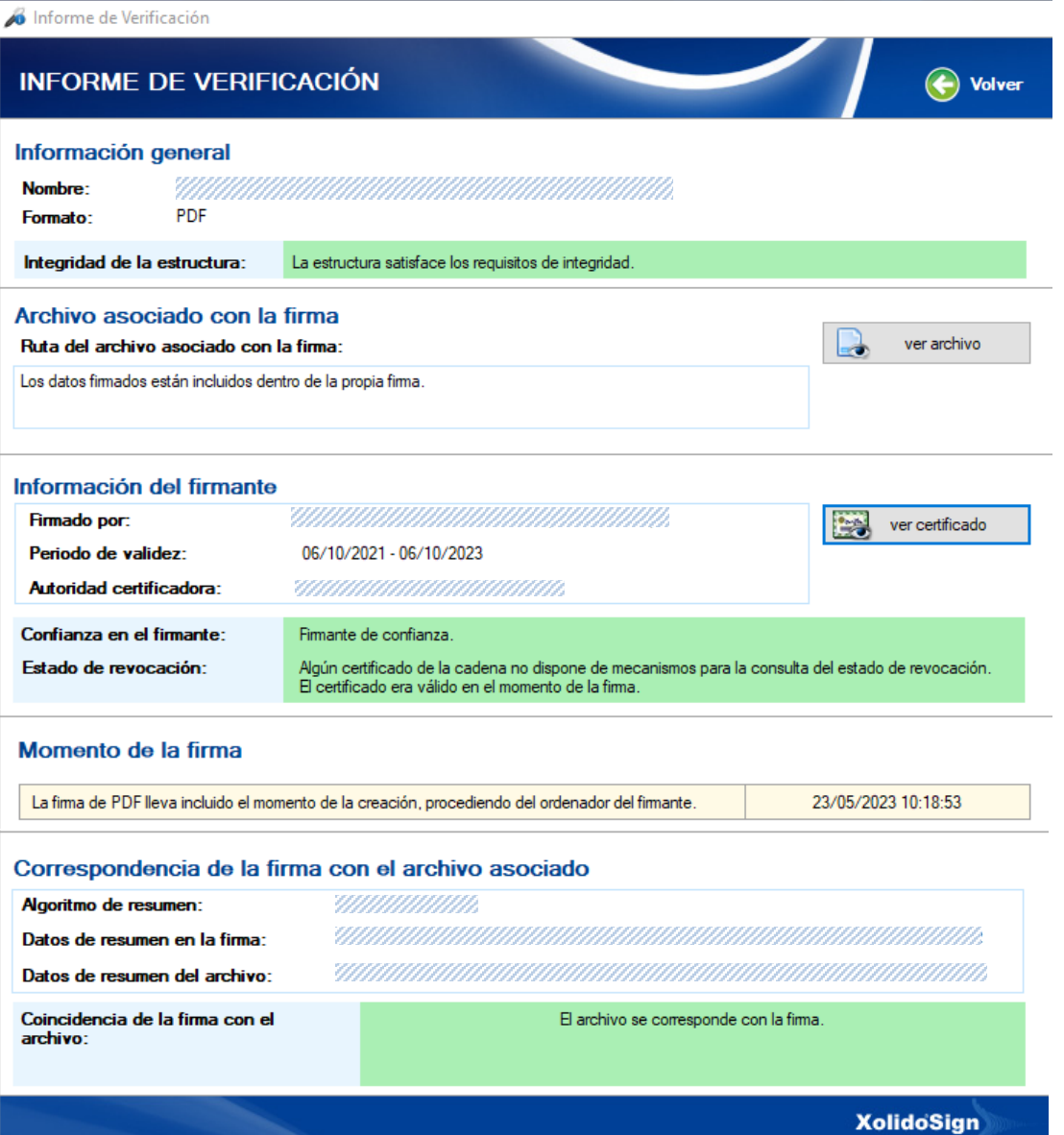